# 스마트폰로그인사용설명서

# **건양사이버대학교 차세대종합정보시스템구축**

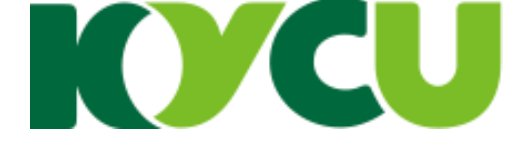

#### **스마트폰인증앱설치및로그인흐름**

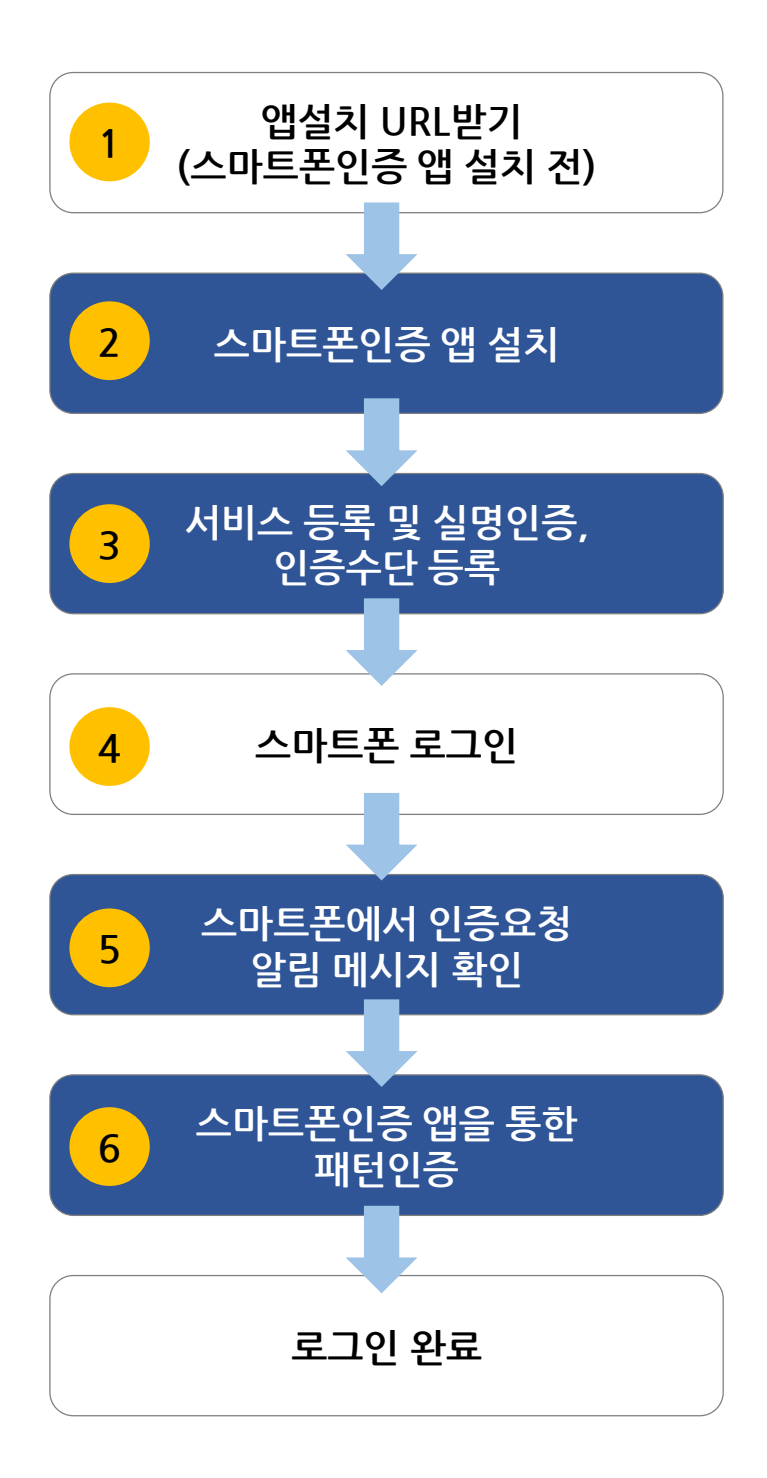

**[스마트폰 인증 관련 법정 조항]** 본 학교는 **고등교육법 시행령 제14조의 2**관련 **일반 대학의 원격수업 운영 기준**에 따라 대리 출석을 차단하는 시스템(장치)를 2단계 인증으로 마련함. (교육부, 대학학사제도과(201812)

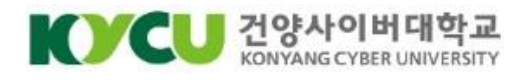

**1. 앱 설치 URL받기(스마트폰 인증 앱 설치 전)**

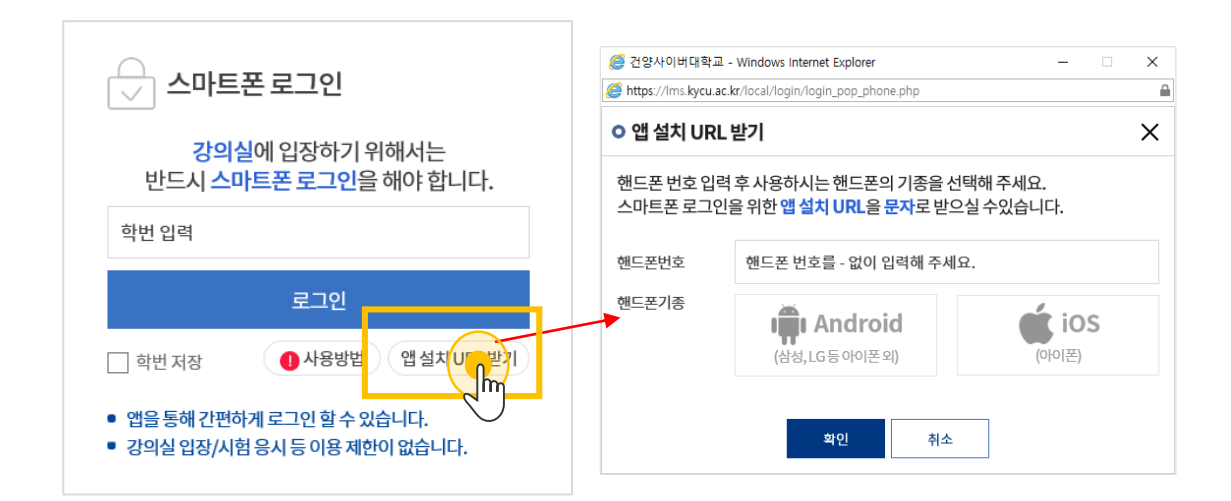

**스마트폰 인증 앱이 설치되어 있지 않으면, [앱 설치 URL 받기]를 클릭하여 본인의 핸드폰과 기종을 선택하고 확인을 누르시면 문자(SMS)로 보내 드립니다. 스마트폰에서 설치 URL을 클릭하여 앱 설치를 진행해주시기 바랍니다.**

**(설치URL)**

**- 안드로이드폰 :** 

<https://play.google.com/store/apps/details?id=kr.co.stonepass.easyauth> **- 아이폰 :** 

<https://apps.apple.com/us/app/stonepass/id1449668788?l=ko&ls=1>

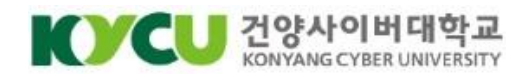

#### **2. 스마트폰 인증 앱 설치**

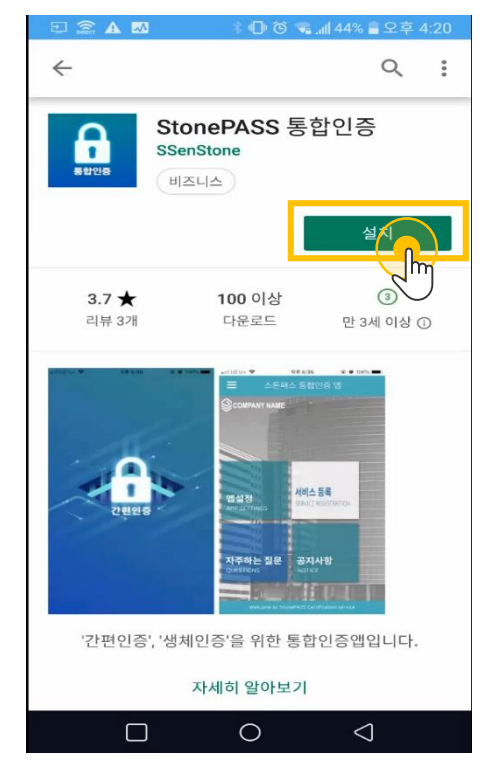

**<Google Play 스토어 앱 설치 화면**> **<Apple App 스토어 앱 설치 화면**>

 $ullcU+$ 오후 4:00  $\Box$ Q 스톤패스 취소  $\Omega$ StonePASS ۳ StonePASS 통합인증 \*\*\*\*\* 3  $\mathsf{I}$ Waurun ú Q ≋ E €

문자로 전달받은 설치URL을 클릭하여 설치 페이지로 이동하거나, 안드로이드폰은 "Play 스토어", 아이폰은 "Apple App스토어"에서 [스톤패스]를 입력하여 검색 한 후, 설치 버튼을 클릭하여 앱을 설치 후 실행시킵니다.

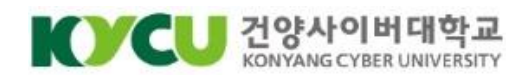

#### **3. 서비스 등록 및 본인인증, 인증수단 등록**

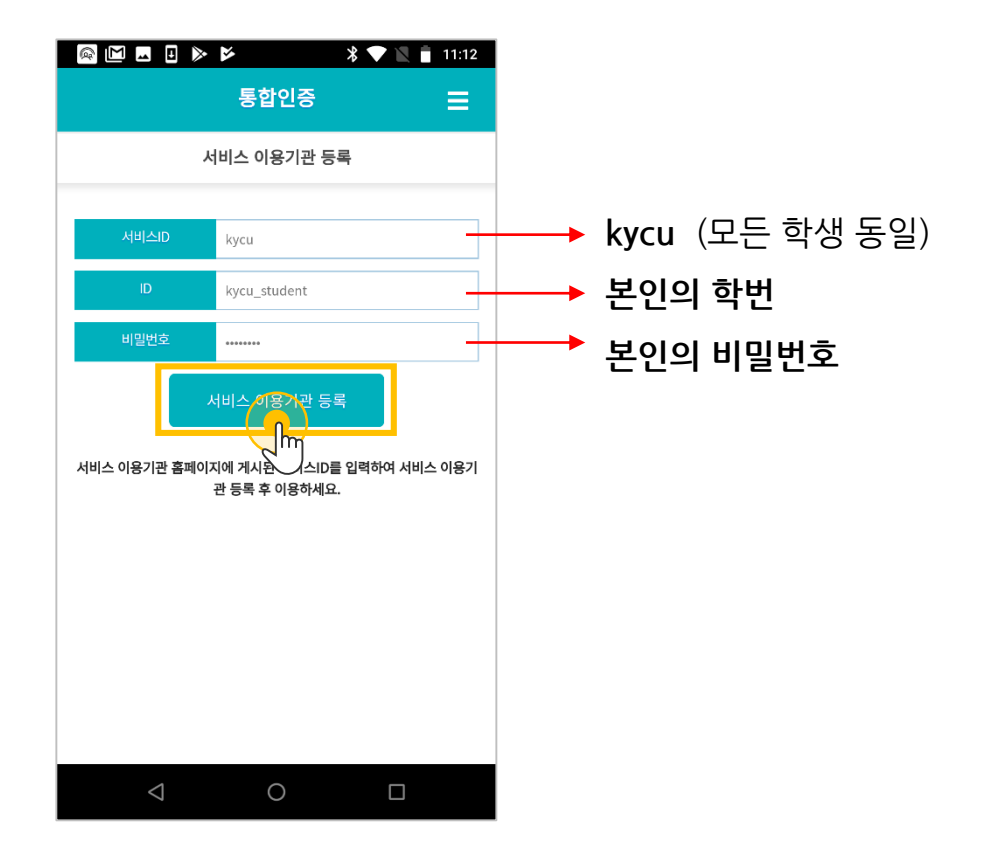

**1**

서비스 ID, 학번, 비밀번호를 입력한 후 [서비스 이용기관 등록] 버튼을 클릭합니다. 서비스 ID는 스마트폰 로그인 화면에서도 확인할 수 있습니다.

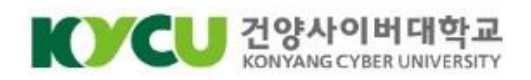

#### **3. 서비스 등록 및 본인인증, 인증수단 등록**

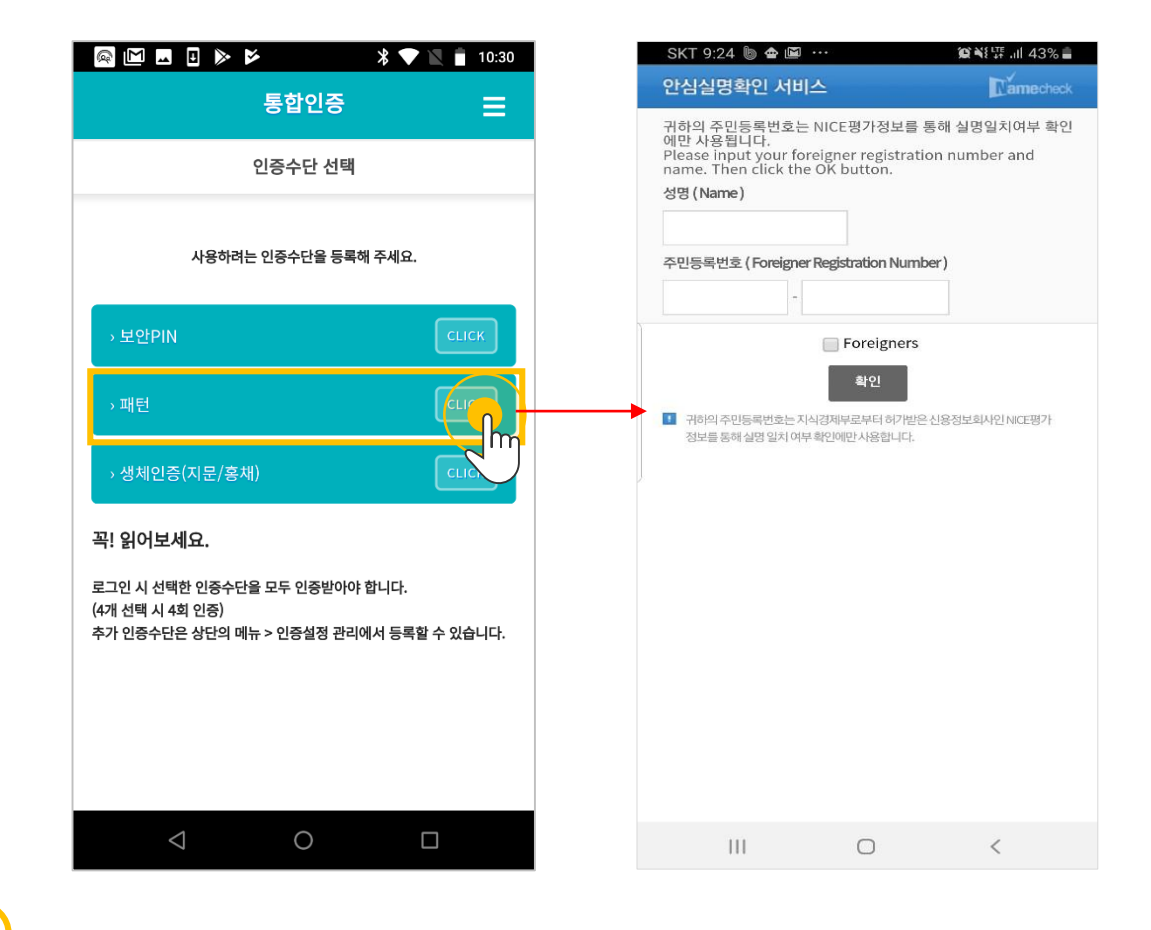

**2**

원하는 인증 수단을 선택합니다. 인증 수단 최초 등록 시 실명인증을 해야 합니다.

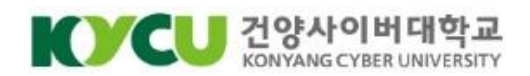

#### **3. 서비스 등록 및 본인인증, 인증수단 등록**

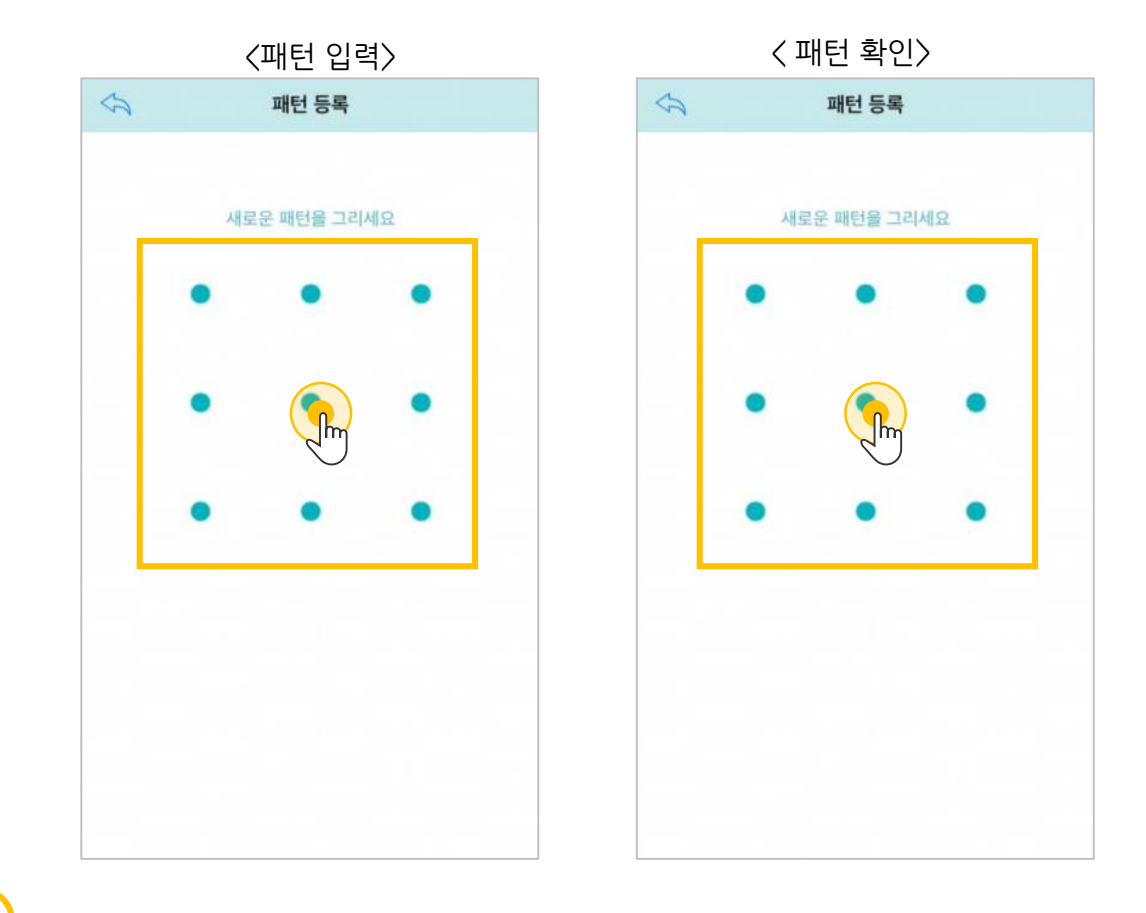

**3**

인증수단으로 패턴을 선택하면 패턴으로 로그인 할 수 있습니다. 최소 4개 이상의 점을 연결하여 패턴을 입력한 뒤 입력한 패턴을 한번 더 입력하여 등록해 주세요.

\* 인증수단으로 보안 PIN, 생체인증(지문)을 사용할 수도 있습니다. 자세한 설명은 부가 설정 페이지를 참조바랍니다.

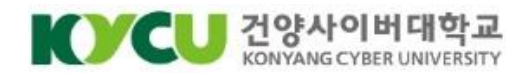

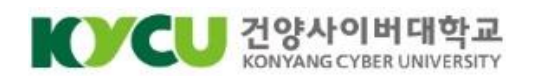

#### 건양사이버대학교 로그인 페이지에서 스마트폰 로그인에 본인의 학번을 입력한 후 [로그인]을 클릭합니다.

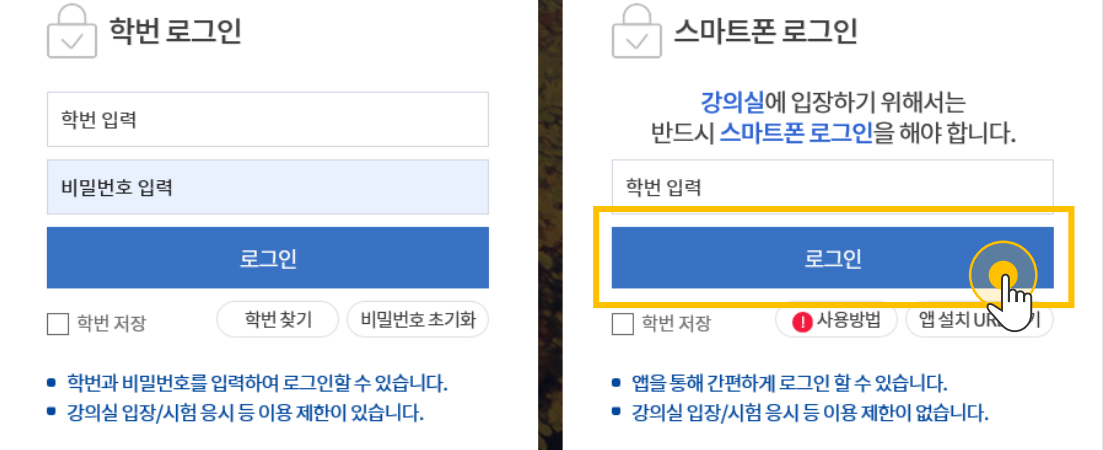

 $\mathcal{D}_{\mathcal{A}}$ 

#### **4. 스마트폰 인증 로그인**

## **스마트로그인상세사용방법**

#### **5. 스마트폰에서 인증요청 알림 메시지 확인**

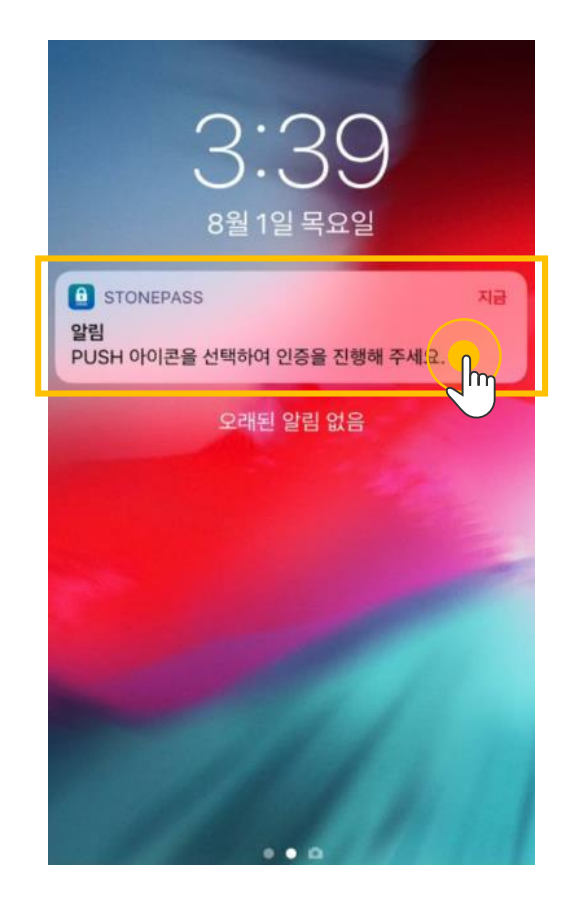

본인의 스마트폰으로 인증요청 알림이 전송됩니다.

- 인증요청 알림을 받은 후 5분 이내에 인증을 완료해야 합니다.
- 설치한 앱에 서비스 설정이 되어있지 않으면 인증요청 알림이 오지 않습니다.

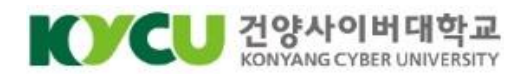

#### **6. 스마트폰 인증 앱을 통한 패턴 인증**

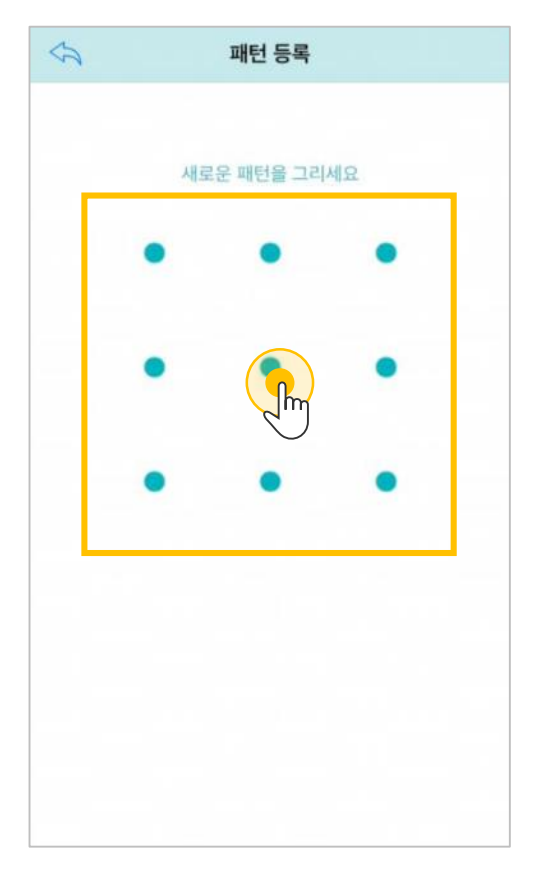

스마트폰 인증 앱이 열리고, 이전에 등록한 인증 수단(패턴, PIN번호, 지문)을 입력하여 인증을 완료합니다.

스마트 인증 로그인이 완료되면 화면이 마이페이지로 바뀝니다.

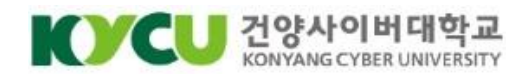

## **스마트폰로그인부가설정**

#### **[부가 설정]**

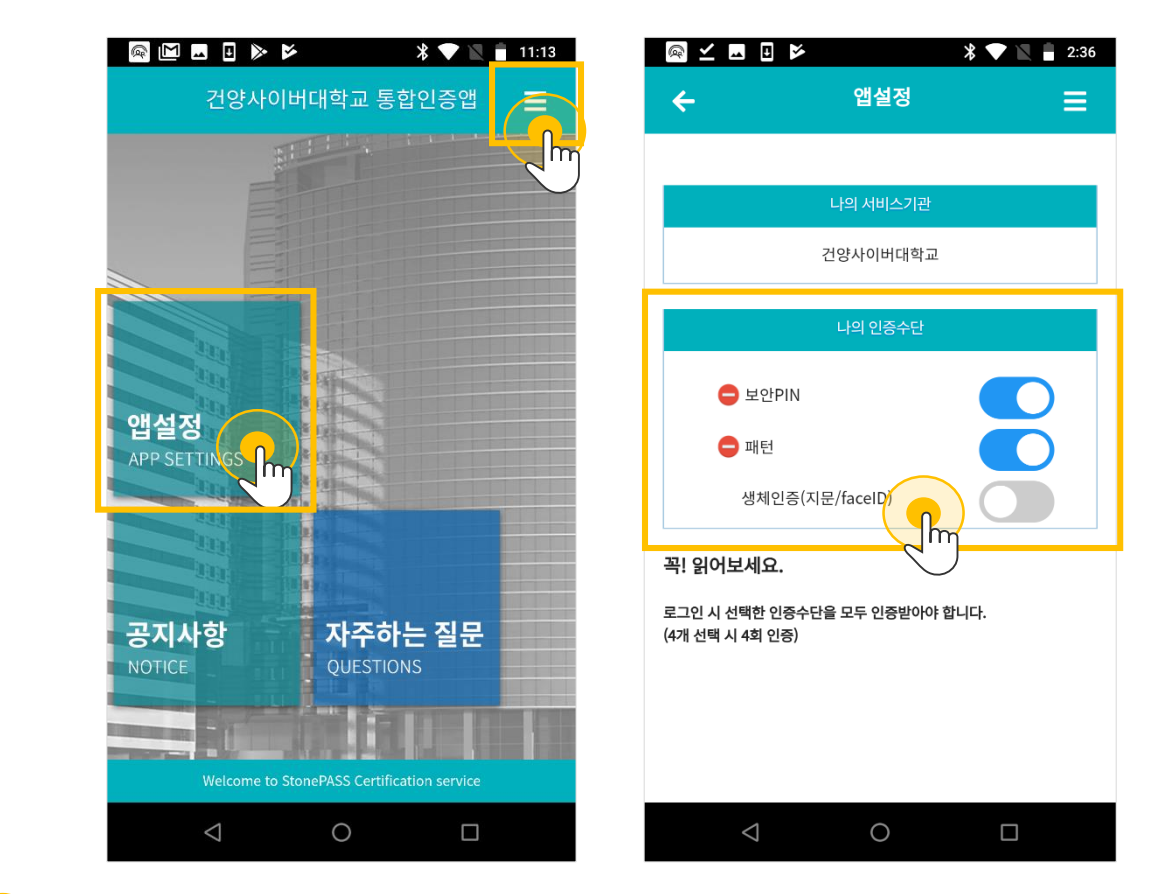

#### **인증 수단 설정**

**1**

- $[III]$ 인 메뉴  $\rightarrow$  앱 설정] 혹은  $[$ 우측상단 버튼  $\rightarrow$  앱 설정]
- 앱 설정 메뉴에서 인증 수단 추가 및 삭제 가능
- 인증수단 3개 선택 시 3회 인증

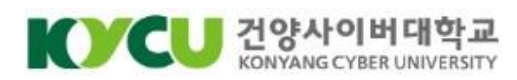

# **스마트폰로그인부가설정**

**[부가 설정]**

#### <PIN 번호 입력> <PIN 번호 확인> $\bullet \bullet \bullet \bullet$  $\leftarrow$ **PIN PIN**  $\leftarrow$ PIN번호를 입력하세요. PIN번호를 입력하세요. 새 PIN을 입력하세요. 새 PIN을 입력하세요.  $\begin{array}{ccc} \circ & \circ & \circ & \circ & \circ & \circ \end{array}$  $\begin{array}{ccc} & \circ & \circ & \circ & \circ & \circ \end{array}$  $\bigcap$ ☆ | 보안키패드 작동중 ☆ 보안키패드 작동중 8 4 8 4  $\mathsf{m}$  $\overline{2}$  $\overline{2}$  $\Omega$  $\Omega$ 3 5 6 3 5 6  $\overline{\mathbf{X}}$  $\overline{\phantom{a}}$   $\times$ 1 1 재배열 재배열  $\bigcirc$  $\triangle$  $\bigcirc$  $\Box$  $\triangle$  $\Box$

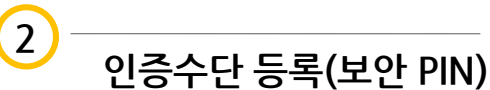

- 보안 PIN으로 설정한 핀 코드 6자리로 로그인할 수 있습니다.
- 보안 PIN 번호를 입력한 뒤 입력한 번호를 한 번 더 입력하여 등록해 주세요.

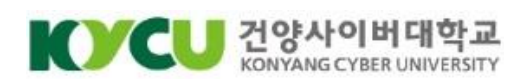

## **스마트폰로그인부가설정**

#### **[부가 설정]**

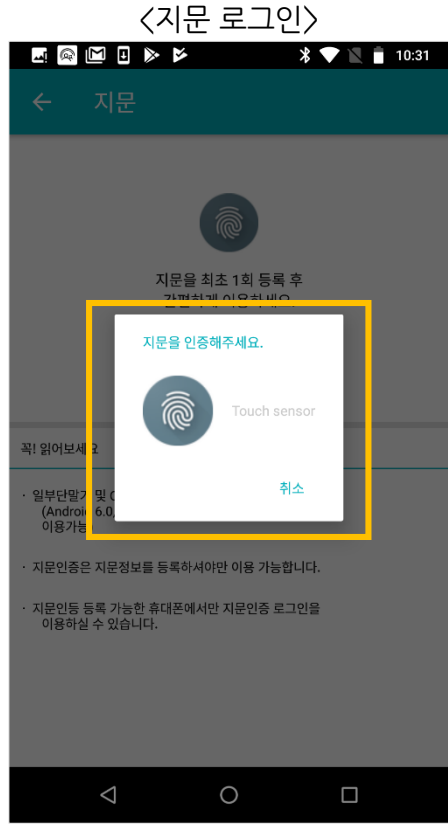

#### **인증수단 등록(지문)**

**3**

- 지문을 인증하라는 안내가 나오면, 지문 센서에 지문을 가져다 대어 지문 인증을 진행합니다.
- 등록된 지문으로 로그인 할 수 있습니다.
- 해당 설정을 진행하기 이전에 지문 정보가 단말기에 미리 등록되어 있어야 합니다.

\* 지문 인식 기능을 지원하는 단말기에서만 사용이 가능합니다.

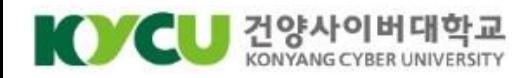